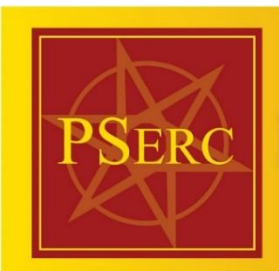

# **Power Systems Engineering Research Center**

## **Employers Guide to the**

## **PSERC PES-Careers web site**

### **Part 1: Register with PES-Careers**

- 1. Log into PES [Careers](http://www.pes-careers.org/) US & Canada at <http://pes-careers.org/>
- 2. Select *Employers* > *Learn More and Subscribe*
- 3. On the bottom left hand side, select *Subscribe today!* > *US & Canada*
- 4. Start entering your organization name in the *Find Your Organization* field and select the organization from the displayed list. Be sure to check not only for your organization, but also for the parent organization if one exists.
- 5. **If you find your organization**: select it, and then click *Continue*.

#### **If you cannot find your organization:**

click *Can't Find Your Organization?* Here you can complete the Employer Profile. Be sure to choose "Include in Employer Directory" so that students can see your organization when they search the employer database.

- 6. Complete the *Contact Information* section of the registration form. Enter an email address that can be used by the PES Careers Administrator to contact you.
- 7. Select *Register*.
- 8. Your registration request will be reviewed and once approved you will receive an email notification.

#### **Part 2: Create a listing of students meeting your search criteria (sometime called Resume Packets)**

- 1. Once your registration request has been approved, click on the link to login: <https://www.myinterfase.com/ieee-pes/employer/>
- 2. Select *Student Search* on the upper left hand side.

**Note**: *You have the ability to select multiple options within a pulldown menu. For example, if you are searching for both Master's and PhD students, click Master's, and then while holding down the control key, select PhD/Doctoral. This will allow you to include both Master and PhD students in your search.*

- 3. Once you have entered all your choices click on *Search* to generate a listing of students meeting your search criteria
- 4. Put a check mark next to all students you would like to consider.
- 5. Select *Create Packet* on the lower left hand side and a new window will open with a listing of all the students and their resume that you selected. You also have the option to send yourself the resulting information by email.